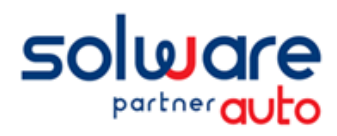

# Préparation à l'intervention du technicien Solware

# PREPAREZ-VOUS A LA FUSION :

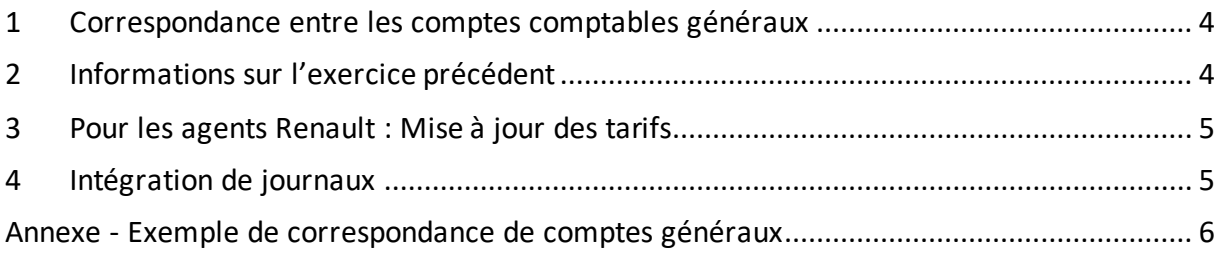

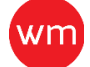

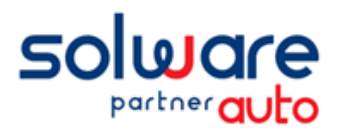

# Comment se préparer à la fusion des données du wm2 Secours et les données du 10 août remises à disposition en mode hébergé, wm2 Sauvegarde

Vous avez retrouvé un accès en mode consultation de vos données du 10 août 2021. Cette première phase a pris fin et nous réalisons désormais la deuxième phase de fusion des données, qui sera suivie de la remise en service de la configuration informatique en mode hébergé.

Afin de préparer au mieux l'intervention de notre technicien qui va réaliser la fusion des données, nous avons besoin d'informations indispensables à la réussite de notre intervention. Préparer à l'avance cette intervention, permettra à tous de gagner du temps afin de vous redonner au plus vite vos données définitives.

Pour cela, nous vous avons envoyé un fichier Excel pour permettre de récolter les informations nécessaires.

Les informations ci-dessous vous aideront à préparer l'intervention de notre technicien.

Lexique préalable

wm2 Secours.............c'est le DMS winmotor2 installé localement en dépannage dans votre affaire wm2 Sauvegarde.......c'est le DMS hébergé avec vos données au 10 août 2021

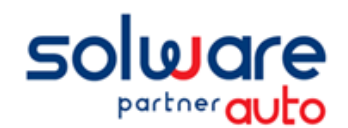

# **Déroulement des opérations.**

Tous les traitements se feront en mode distant avec nos équipes basées à notre siège de Dardilly.

Afin de faciliter la mise en œuvre de ces opérations, nous évoluerons sur la plage horaire continue de 8h30 à 17h30.

Nous aurons besoin de nous connecter sur tous vos ordinateurs un par un pour ces différentes tâches. La disponibilité des ordinateurs est essentielle afin de minimiser notre temps d'intervention pour votre affaire mais également optimiser le déploiement des autres garages.

**La veille de la date de votre fusion vous remonterez les données** de votre wm2 Secours en environnement hébergé. Durant ce transfert, votre système sera indisponible entre 20 et 60 minutes selon la taille des fichiers et de votre connexion internet. Une fois le transfert terminé vous aurez deux options :

- 1- vous ne saisissez plus rien dans le wm2 Secours et attendez que la fusion soit réalisée le lendemain avant de reprendre le travail
- 2- vous reprenez le travail en sachant que les opérations que vous réaliserez sur wm2 Secours devront être ressaisies une fois la fusion réalisée

Nous reviendrons vers vous le lendemain afin d'identifier les paramètres nécessaires à la fusion des données. **Pour votre information**, le temps de traitement pour la fusion des données est estimé à 1h30 environ par société.

**Une fois la fusion effectuée**, nous terminons par un contrôle de cohérence des données fusionnées et différents tests de la configuration informatique pour nous assurer que les interfaces, les spécificités de votre réseau et les impressions sont bien opérationnelles.

Cette dernière intervention se fera en général avec une demi-journée de décalage selon les plannings et disponibilités de chacun.

# **Le temps de configuration et test par poste est estimé à 45 minutes environ**

### *Schéma de principe*

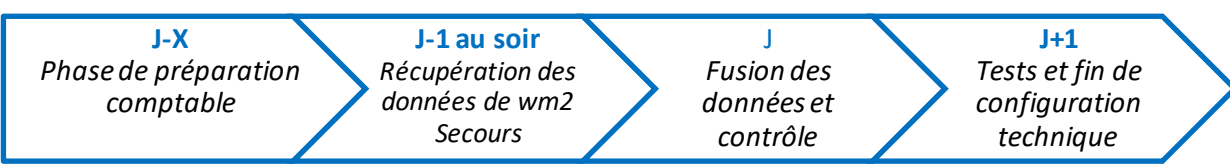

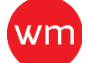

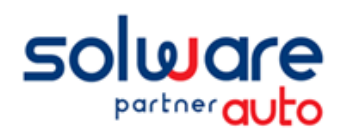

#### *1 CORRESPONDANCE ENTRE LES COMPTES COMPTABLES GENERAUX*

Cette étape essentielle ne peut pas être réalisée par notre technicien. **Il est de votre responsabilité ou celle de votre comptable de définir cette correspondance**.

Les comptes comptables sont probablement différents entre le wm2 Secours et le wm2 Sauvegarde. Notre outil de fusion va réaligner les comptes mouvementés dans wm2 Secours vers les comptes utilisés habituellement dans wm2 Sauvegarde, tels que vous les utilisiez avant l'attaque du mois d'août.

Vous devez donc associer à chaque compte mouvementé dans wm2 Secours un compte comptable existant dans wm2 Sauvegarde.

#### **ACTIONS A REALISER**

- 1. Récupérer le fichier Excel que nous vous avons adressé Ce dernier contient la liste des journaux et des comptes généraux mouvementés dans votre base à la date du 10 août.
- 2. Imprimer une **balance générale des comptes mouvementés de wm2 Secours**.
	- a. Menu comptabilité / États comptables / Balance
	- b. Sélectionner l'option Comptes mouvementés
	- c. Vérifier que le type de comptes est Général
	- d. Renseigner la période la plus large possible, exemple du 01/01/2021 à ce jour
	- e. Valider l'impression
- 3. Reporter dans le fichier Excel sur
	- a. La feuille Journaux Socxxx, les journaux utilisés dans wm2 Secours et associez-leur ceux que vous utilisez habituellement

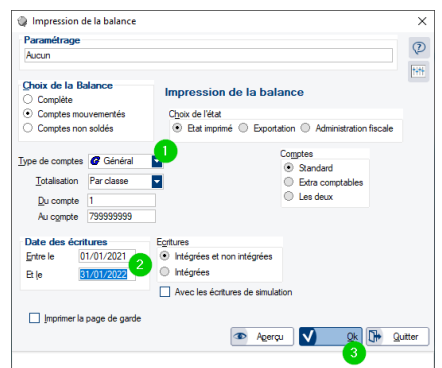

- b. La feuille Comptes Soc<sub>xxx</sub>, les numéros de compte utilisés dans wm2 Secours et associez-leur ceux que vous utilisez habituellement.
- *Si vous avez plusieurs sociétés, vous trouverez la correspondance des numéros de société dans la feuille Sociétés du même fichier Excel.*
- *Vous pouvez vous inspirer de l'exemple fournit en annexe.*

En cas de doute, faites le point avec votre comptable ou participer à une de nos web conférences pour décider de cette correspondance.**Nous vous remercions d'éviter d'appelerle support Solware**  pour cela.

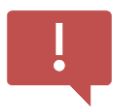

*Tous les journaux et comptes mouvementés dans wm2 Secours doivent avoir une correspondance dans wm2 Sauvegarde.*

### *2 INFORMATIONS SUR L'EXERCICE PRECEDENT*

Nous avons besoin de connaître la situation relative à votre exercice comptable précédent. *Nous parlons ici de l'exercice antérieur à celui qui était en cours au mois d'août 2021. Par exemple, si vous clôturez au 31 décembre, l'exercice précédent au mois d'août 2021 était celui du 01/01/2020 au 31/12/2020.*

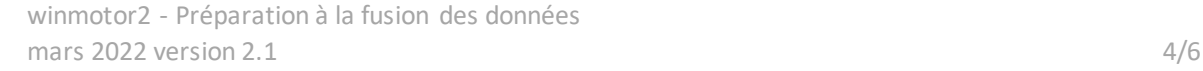

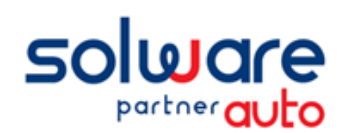

# Préparation à la fusion des données

Version détaillée

Les informations relatives à celui-ci ont été précisées dans le fichier Excel sur la feuille Exercices Soc<sub>xx</sub>. Si « Report Oui » est mentionné vous n'avez rien à faire.

Si « Report Non » est mentionné, renseignez dans cette même feuille, à côté de cette mention « Report Non » le montant du résultat de l'exercice.

Cette information nous permettra de nous assurer que les données sont justes et à jour. Alors, nous pourrons lancer à votre place les traitements de clôture de l'exercice précédent, reports à nouveau et d'archivage.

Si nous n'avons pas la capacité de réaliser ces traitements car toutes les informations ne sont pas disponibles, vous pourrez finaliser la saisie de vos OD et la clôture de cet exercice ultérieurement.

# *3 POUR LES AGENTS RENAULT : MISE A JOUR DES TARIFS*

Il vous faut **impérativement faire les dernières mises à jour** des tarifs proposés à l'ouverture de wm2 Secours, avant que nous procédions à la remontée.

En effet, la fusion **conserve les tarifs constructeurs les plus récents**, donc ceux de wm2 Secours doivent bien être à jour.

#### **ACTIONS A REALISER**

Quitter et Relancer wm2 Secours pour vérifier s'il vous propose de prendre en compte de nouvelles mises à jour de fichiers.

### *4 INTEGRATIONDE JOURNAUX*

Au préalable, il va être nécessaire que les factures d'août soient archivées dans wm2 Sauvegarde. Ensuite il va falloir intégrer les journaux comptables sur août pour avoir un minimum d'écritures en attente.

Pour terminer, il va être de même pour les journaux en cours mais en se limitant sur les ventes

#### **ACTIONS A REALISER**

1. Archiver les factures en cours en lançant wm2 Sauvegarde, la mise à jour facturation se lance .<br>Mise à jour de facturation: traitement en cours automatiquement.

Si ça n'est pas le cas, aller dans le menu Comptabilité / Traitement comptables / Mise à jour facturation et lancer le traitement pour les deux périodes de facturation.

- 2. Toujours dans Wm2 Sauvegarde, intégrer tous les journaux comptables en allant dans le menu Comptabilité / Traitement comptables / Intégration des journaux
	- a. Sélectionner alors tous les journaux de la liste
	- b. Valider leur intégration
	- c. Chaque journalsera imprimé ou généré en PDF selon l'imprimante définie
- 3. Faites-en de même dans wm2 Secours, intégrer tous les journaux comptables en allant dans le menu Comptabilité / Traitement comptables / Intégration des journaux
	- a. Sélectionner alors tous les journaux
	- b. Valider leur intégration
	- *c.* Chaque journal sera imprimé ou généré en PDF selon l'imprimante définie

winmotor2 - Préparation à la fusion des données mars 2022 version  $2.1$   $5/6$ 

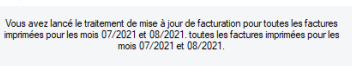

Contrôle des éléments de facturation

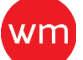

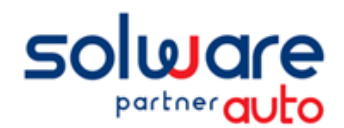

#### **ANNEXE**- EXEMPLE DE CORRESPONDANCE DE COMPTES GENERAUX

- Habituellement, dans la société wm2 Sauvegarde, vous comptabilisez :
	- o la main d'œuvre mécanique dans le compte 704110
	- o la main d'œuvre mécanique en garantie dans le compte 704711
	- o le dépannage dans le compte 706550
	- o la recharge climatisation dans le compte 704180
- Dans la société wm2 Secours, vous comptabilisez :
	- o la main d'œuvre mécanique dansle compte 706100
	- o la main d'œuvre mécanique en garantie dans le même compte 706100
	- o le dépannage dans le compte 707110
	- o la recharge de climatisation dans le compte 706200
- Il faut donc que sur la balance de wm2 Sauvegarde dans le fichier Excel, vous associez le compte
	- o 704110 au compte 706100 de wm2 Secours
	- o 704711 à aucun compte car le 706100 est déjà affecté au compte 704110 dans ce cas la vente de main d'œuvre garantie sera comptabilisée avec la main d'œuvre mécanique sur la période d'utilisation wm2 Secours. Dès que vous reprendrez l'usage de winmotor avec vos données fusionnées, la main d'œuvre mécanique en garantie sera à nouveau comptabilisée dans le 704711.
	- o 704180 au compte 706200 de wm2 Secours
	- o 706550 au compte 707110 de wm2 Secours
- Les écritures de wm2 Secours mouvementées dans les comptes 706100, 706200 et 707110 passeront lors de la fusion sur les comptes associés.

Ci-dessous un exemple de balance wm2 Sauvegarde complétée avec les comptes de la balance wm2 Secours.

#### **Règles**

Tous les comptes mouvementés de la balance wm2 Secours doivent avoir une correspondance dans wm2 Sauvegarde.

*La fusion ne pourra pas être réalisée sans cette complète correspondance.*

- Un compte du wm2 Secours ne peut pas être affecté à plusieurs comptes(706100 par exemple)
- Il est possible d'utiliser le même numéro de compte en correspondance à condition que ce dernier existe dans wm2 Sauvegarde (704400 et 704760 par exemple)

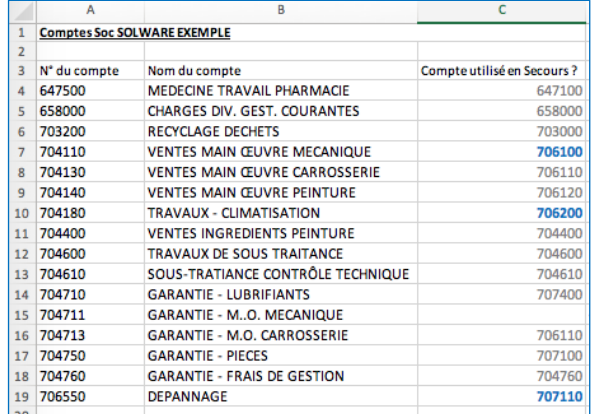